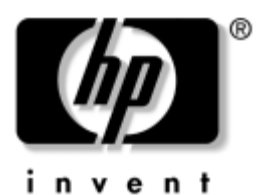

# **Els lépések** Vállalati asztali gépek

A kiadvány cikkszáma: 361199-212

#### **2004. november**

Ezt az útmutatót a *Gyors üzembe helyezés* című útmutatóban ismertetett lépések végrehajtása után használja. Az útmutató segítséget nyújt a számítógéphez kapott szoftverek telepítéséhez. Ezenkívül alapvető hibaelhárítási információkat is tartalmaz az első indításkor fellépő problémák esetére.

© Copyright 2004 Hewlett-Packard Development Company, L.P. Az itt található információ értesítés nélkül változhat.

A Microsoft, az MS-DOS, a Windows és a Windows NT elnevezés a Microsoft Corporation Amerikai Egyesült Államokban és más országokban bejegyzett kereskedelmi védjegye.

A HP-termékekre és szolgáltatásokra kizárólag az adott termékhez vagy szolgáltatáshoz mellékelt nyilatkozatokban kifejezetten vállalt jótállás vonatkozik. Az itt leírtak nem jelentenek további garanciát. A HP nem vállal felelősséget a jelen dokumentumban esetleg előforduló technikai vagy szerkesztési hibákért és hiányosságokért.

A jelen dokumentum szerzőijog-védelem alatt álló, tulajdonjogban lévő információt tartalmaz. A Hewlett-Packard Company előzetes írásos engedélye nélkül a dokumentum sem egészben, sem részben nem fénymásolható, sokszorosítható vagy fordítható le más nyelvre.

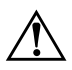

Å**FIGYELEM!** Az így megjelölt szöveg arra figyelmeztet, hogy az utasítás betartásának elmulasztása sérülést vagy halált okozhat.

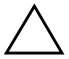

Ä**VIGYÁZAT!** Az így megjelölt szöveg azt jelzi, hogy az útmutatóban megadottaktól eltérő használat esetén károsodhat a készülék, vagy elveszhetnek a rajta tárolt adatok.

#### **Els lépések**

Vállalati asztali gépek

Első kiadás (2004. május) Második kiadás (2004. november) A kiadvány cikkszáma: 361199-212

# **Tartalomjegyzék**

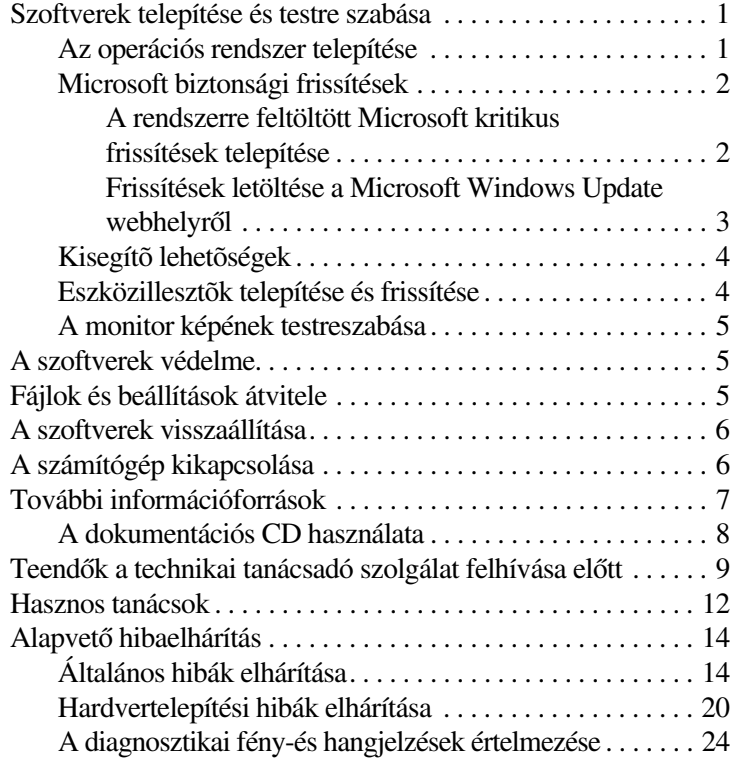

# **Els lépések**

# <span id="page-3-0"></span>**Szoftverek telepítése és testre szabása**

Ä**VIGYÁZAT!** Ne csatlakoztasson újabb hardvereszközt vagy független gyártótól származó eszközt a számítógéphez mindaddig, amíg az operációs rendszer nincs megfelelően telepítve. Ez hibákat okozhat, és megakadályozhatja az operációs rendszer helyes telepítését.

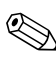

✎A megfelelő szellőzés érdekében feltétlenül hagyjon körülbelül 10 cm üres helyet a számítógép hátlapja mögött és a monitor fölött.

### <span id="page-3-1"></span>**Az operációs rendszer telepítése**

A számítógép első bekapcsolásakor az operációs rendszer telepítése automatikusan végbemegy. A telepítés 5-10 percet vesz igénybe a telepített operációs rendszertől függően. A telepítés befejezése érdekében figyelmesen olvassa el és kövesse a képernyőn megjelenő utasításokat.

**VIGYÁZAT!** Ha megkezdődött az automatikus telepítés, akkor A TELEPÍTÉS BEFEJEZÉSÉIG NE KAPCSOLJA KI A SZÁMÍTÓGÉPET. Ellenkező esetben a számítógépet működtető szoftver megsérülhet vagy hibás lesz a telepítése.

✎Ha a számítógép úgy került forgalomba, hogy a merevlemezen több nyelven szerepel az operációs rendszer, a telepítési folyamat 60 percig is eltarthat.

Ha a számítógéphez nem kapott Microsoft operációs rendszert, az alábbi dokumentáció egyes részei nem vonatkoznak az Ön számítógépére. Az operációs rendszer telepítésével és konfigurálásával kapcsolatos részletes tudnivalók a számítógéphez kapott operációs rendszer dokumentációjában találhatók. További információ az online súgóban olvasható az operációs rendszer telepítését követően.

### <span id="page-4-0"></span>**Microsoft biztonsági frissítések**

Ez a rendszer a HP gyárából úgy került ki, hogy a fejlesztés időpontjában rendelkezésre álló kritikus Microsoft frissítések fel lettek töltve a rendszerre, és készen állnak a telepítésre. A HP és a Microsoft erősen javasolja, hogy telepítse a rendszerre feltöltött Microsoft biztonsági frissítéseket, majd csatlakozzon a Microsoft Windows Update webhelyre, ahonnan beszerezheti az operációs rendszerhez esetleg újabban megjelent kritikus Microsoft biztonsági frissítéseket.

#### <span id="page-4-1"></span>**A rendszerre feltöltött Microsoft kritikus frissítések telepítése**

Az internetre való csatlakozás előtt telepítse a rendszerre feltöltött kritikus frissítéseket.

- 1. Kattintson a **Start > Minden program > Software Setup (Szoftvertelepítés)** elemre. Megjelenik a **Welcome (Üdvözöljük)** képernyő.
- 2. Az üdvözlő képernyőn kattintson a **Következő** gombra.
	- a. Ha a **Microsoft Windows XP Service Pack gyorsjavítások** megjelenik a **Software Setup** választható elemeként, biztosítsa, hogy legyen bejelölve.
	- b. Ha a **Microsoft Windows XP Service Pack gyorsjavítások** *nem* jelenik meg a **Software Setup** választható elemeként, akkor a frissítések előtelepítése már a gyárban megtörtént. Kattintson a **Mégse** gombra, és ugorjon az 5. lépésre.
- 3. Kattintson a **Következő** gombra a telepítés folytatásához.

Megjelenik egy állapotjelző, amely a telepítés állását jelzi.

- 4. A telepítés befejeződését jelző ablakban kattintson a **Befejezés** gombra a számítógép újraindításához.
- 5. A **Frissítések letöltése a Microsoft Windows Update webhelyről** szakaszban található lépésekkel folytassa a rendszer legújabb frissítéseinek beszerzését.

#### <span id="page-5-0"></span>**Frissítések letöltése a Microsoft Windows Update**  webhelyről

- 1. Az internetkapcsolat beállításához kattintson a **Start > Internet Explorer** menüpontra, és kövesse a képernyőn megjelenő utasításokat.
- 2. Ha az internetkapcsolat létrejött, kattintson a **Start** gombra.
- 3. Válassza a **Minden program** menüt.

Kattintson a **Windows Update** hivatkozásra a menü felső részében.

A hivatkozás a **Microsoft Windows Update webhelyre** vezet.

Több olyan ablak is megjelenhet, amely programok telepítését kéri a [www.microsoft.com](http://www.microsoft.com) webhelyről.

- 4. Kattintson az **Igen** gombra a programok telepítéséhez a [www.microsoft.com](http://www.microsoft.com) webhelyről.
- 5. Kattintson a **Frissítések keresése** hivatkozásra, amikor megjelenik.

A keresés után kattintson a **Fontos frissítések és szervizcsomagok** hivatkozásra, amikor az megjelenik a **Telepítendő frissítések kiválasztása** alatt.

Megjelenik a frissítések listája, alapértelmezésben az összes kijelölve.

Javasoljuk, hogy a listában szereplő összes frissítést telepítse.

6. Kattintson a **Frissítések áttekintése és telepítése** hivatkozásra.

- 7. Kattintson a **Telepítés** gombra. Ezzel elkezdődik a fontos frissítések letöltése és automatikus telepítése.
- 8. A frissítések telepítése után a Windows XP a számítógép újraindítását kéri. Az újraindítás előtt mentse az esetleg megnyitva lévő fájlokat és dokumentumokat. Majd válassza az **Igen** gombot a számítógép újraindításához.

# <span id="page-6-0"></span>**Kisegítő lehetőségek**

A HP célja, hogy termékei, szolgáltatásai és programjai minden felhasználó számára elérhetőek és egyszerűen kezelhetőek legyenek. A Microsoft Windows XP rendszerrel előtelepített (vagy XP rendszerre felkészített) HP termékek kialakítása a kisegítő lehetőségek figyelembevételével történt. E termékeket piacvezető kisegítő eszközökkel teszteltük annak biztosítására, hogy használatuk egyformán könnyű legyen – bármikor, bárhol . . . bárki számára.

### <span id="page-6-1"></span>**Eszközillesztk telepítése és frissítése**

Ha az alapfelszereltséghez nem tartozó újabb hardvereszközt helyez a számítógépbe az operációs rendszer telepítése után, akkor az adott eszközhöz tartozó eszközillesztőt is telepítenie kell.

Ha a rendszer az I386 könyvtár elérési útját kéri, adja meg a **C:\i386** elérési útvonalat, vagy kattintson a párbeszédpanel **Tallózás** gombjára, és keresse meg az i386 mappát. Ezzel a megfelelő illesztőprogramok elérhetőek lesznek az operációs rendszer számára.

A legújabb támogatószoftverek (például az operációs rendszer támogatására szolgáló szoftverek) beszerezhetők a [www.hp.com](http://www.hp.com) webhelyről. Kattintson a **support & drivers** (támogatás és illesztőprogramok) hivatkozásra, válassza a **Download drivers and software** (Illesztőprogramok és szoftverek letöltése) lehetőséget, adja meg a számítógép típusszámát, és nyomja meg az **Enter** billentyűt.

A legújabb támogatószoftvereket beszerezheti CD-n is. A CD-kre elő is lehet fizetni, erről a következő webhelyen találhat információkat:

<http://h18000.www1.hp.com/support/files/desktops/us/purchase.html>

✎Ha a számítógépben optikai CD-RW-meghajtó van, a meghajtóval való íráshoz telepítse a megfelelő alkalmazást. Az alkalmazás telepítéséhez kattintson duplán a **Setup Software (Szoftverek telepítése)** ikonra az asztalon vagy az alkalmazásindítón, majd a megjelenő párbeszédpanelen válassza ki az **Easy CD Creator and Direct CD** alkalmazást.

### <span id="page-7-0"></span>**A monitor képének testreszabása**

Ha akarja, közvetlenül kiválaszthatja vagy módosíthatja a monitor típusát, képfrissítési frekvenciáját, felbontását, színbeállításait, betűméretét és energiatakarékossági beállításait. Ehhez kattintson a jobb gombbal a Windows asztalon, majd kattintson a Tulajdonságok parancsra a megjelenítési beállítások módosításához. További tudnivalók a videokártya segédprogramjához vagy a monitorhoz mellékelt online dokumentációban találhatók.

# <span id="page-7-1"></span>**A szoftverek védelme**

Az adatvesztés és adatsérülés elkerülése érdekében készítsen biztonsági másolatot a merevlemezen tárolt valamennyi rendszerszoftverről, alkalmazásról és adatfájlról. Az adatfájlok biztonsági mentésével kapcsolatos tudnivalók megtalálhatók az operációs rendszer vagy a biztonságimásolat-készítő segédprogram dokumentációjában.

# <span id="page-7-2"></span>**Fájlok és beállítások átvitele**

Ha a régi gépről fájlokat és beállításokat szeretne átvinni az új gépre, a Microsoft Windows XP Fájlok és beállítások átvitele varázslóját használhatja. Kattintson a **Start > Minden program > Kellékek > Rendszereszközök > Fájlok és beállítások átvitele varázsló** parancsra.

# <span id="page-8-0"></span>**A szoftverek visszaállítása**

A gyárilag telepített operációs rendszert és szoftvereket a *Restore Plus!* CD, illetve a számítógéphez kapott bármely más CD segítségével állíthatja vissza. A számítógép ajánlott visszaállítási eljárását óvatosan végezze el, figyelmesen elolvasva előtte az erre vonatkozó útmutatásokat.

A CD-vel kapcsolatos kérdésekkel vagy problémákkal forduljon a vevőszolgálathoz.

# <span id="page-8-1"></span>**A számítógép kikapcsolása**

A számítógép megfelelő kikapcsolásához először állítsa le az operációs rendszert. Microsoft Windows XP Professional rendszerben kattintson a **Start > Leállítás** ikonra. Microsoft Windows XP Home rendszerben kattintson a **Start > Kikapcsolás** parancsra. A számítógép automatikusan leáll.

Az operációs rendszertől függően a bekapcsológomb megnyomásakor a számítógép ahelyett, hogy automatikusan kikapcsolna, alacsony áramfogyasztású, vagyis készenléti módra vált. Ez a mód lehetővé teszi, hogy az alkalmazások bezárása nélkül csökkentse a számítógép áramfogyasztását; később azonnal folytathatja munkáját az operációs rendszer újraindítása és az adatok elvesztésének veszélye nélkül.

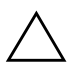

Ä**VIGYÁZAT!** A számítógép kézzel végrehajtott kikapcsolása adatvesztést eredményezhet.

A számítógép teljes kikapcsolásához nyomja be és tartsa benyomva a bekapcsológombot négy másodpercig. Ugyanakkor a számítógép kézi kikapcsolása esetén kimarad a készenléti állapot és adatvesztés történhet.

Egyes modelleken a Computer Setup segédprogramban átállíthatja a bekapcsológombot úgy, hogy az be- és kikapcsológombként működjön. A Computer Setup program használatáról bővebb információt talál a *Dokumentációs CD-n* lévő *Útmutató a Computer Setup (F10) segédprogram használatához* című dokumentumban.

# <span id="page-9-0"></span>**További információforrások**

Bővebb termékinformáció található a *Dokumentációs CD-n*, könnyen hozzáférhető PDF formátumban. A CD az alábbi dokumentációkat tartalmazza:

- *Gyors üzembe helyezés* (rendelkezésre áll nyomtatott formában és PDF formátumban a CD-n). A külső eszközök számítógéphez való csatlakoztatásában nyújt segítséget.
- *Első lépések* (rendelkezésre áll nyomtatott formában és PDF formátumban a CD-n). Segítséget nyújt a számítógéphez kapott szoftverek telepítéséhez, ezen kívül alapvető hibaelhárítási információkat is tartalmaz az első indításkor fellépő problémák esetére.
- *Útmutató a hardver használatához* (PDF a CD-n). Áttekintést nyújt a számítógép hardvereszközeiről, útmutatást ad a sorozatba tartozó számítógépek bővítésével kapcsolatban, illetve információkat tartalmaz a valós idejű óra elemeiről, a memóriáról és a tápegységről.
- *Útmutató a Computer Setup (F10) segédprogram használatához* (PDF a CD-n). Az eszköz használatával kapcsolatos tudnivalókat ismerteti a karbantartás céljából vagy új hardvereszközök telepítésekor végrehajtandó újrakonfiguráláshoz, illetve az alapértelmezett beállítások módosításához.
- *Útmutató a számítógépek felügyeletéhez* (PDF a CD-n). A bizonyos számítógéptípusokra előre telepített biztonsági és intelligens rendszerfelügyeleti szolgáltatásokkal kapcsolatos fogalmakat és használati tudnivalókat tartalmazza.
- *Útmutató a hálózat és az internet használatához*  (PDF a CD-n). Alapvető hálózathasználati tudnivalókat és útmutatást tartalmaz az eszközillesztők telepítésével és az egyes típusokra előre telepített hálózati kártya szolgáltatásainak használatával kapcsolatban; emellett tájékoztat az internetszolgáltatókról és az internetelérési problémák megoldásáról.

■ *Hibaelhárítási útmutató* (PDF a CD-n). Átfogó útmutató, mely hasznos tanácsokat ad a számítógép hibáinak elhárításához, valamint a lehetséges hardver-és szoftverproblémák megoldásához. Emellett tartalmazza a diagnosztikai kódokkal és a Computer Diagnostics for Windows program futtatásával kapcsolatos tudnivalókat is.

■ *A biztonságos munkavégzéssel és a vonatkozó előírásokkal kapcsolatos tudnivalók* (PDF a CD-n). A biztonságos munkavégzéssel és a vonatkozó előírásokkal kapcsolatos tudnivalókat tartalmazza, amelyek biztosítják az Egyesült Államok, Kanada és más országok előírásainak való megfelelést.

✎[Ha nincs CD-ROM-meghajtója, a termékdokumentációt letöltheti](http://www.hp.com)  [a](http://www.hp.com) http://www.hp.com webhelyről. Kattintson a **support & drivers** (támogatás és illesztőprogramok) hivatkozásra, válassza a **See support and troubleshooting information** (Támogatási és hibaelhárítási információk megtekintése) lehetőséget, adja meg a számítógép típusszámát, és nyomja meg az **Enter** billentyűt.

### <span id="page-10-0"></span>**A dokumentációs CD használata**

1. Helyezze a CD-t a CD-ROM-meghajtóba.

A CD-n lévő szoftver ekkor ellenőrzi a Windows területi beállításait; ez néhány másodpercet vehet igénybe. Ha a számítógépen nem található az Adobe Acrobat vagy Acrobat Reader egyik naprakész verziója, a program automatikusan telepíti azt a CD-ről.

2. Ebben az esetben olvassa el és kövesse a telepítésre vonatkozó utasításokat.

A menü és a könyvek azon a nyelven jelennek meg, amelyet a kezdeti rendszerbeállításkor, illetve később, a Windows területi beállításaiban megadott. Ha a területi beállításokban kiválasztott nyelv nem található a CD-n, a menü és a könyvek angolul jelennek meg.

3. Kattintson az olvasni kívánt könyv címére.

Ha a CD behelyezése után a CD-ROM-meghajtó két perc elteltével sem indítja el a szoftvert, akkor valószínűleg ki van kapcsolva a rendszer automatikus futtatási funkciója.

A *Dokumentációs CD-t* a következőképpen futtathatja, ha az nem indul el automatikusan:

- 1. Kattintson a **Start > Futtatás** parancsra.
- 2. Írja be a következőt:

#### **X:\DocLib.exe**

(az **X** a CD-ROM-meghajtó betűjele)

3. Kattintson az **OK** gombra.

Ha a számítógépen Linux operációs rendszer fut, a *Dokumentációs CD* nem indul el automatikusan.

A hardverrel kapcsolatos további dokumentáció a CD HelpFiles mappájában található. A CD-n lévő dokumentumok megtekintéséhez töltse le, és telepítse az Adobe Acrobat Reader for Linux programot a [www.adobe.com](http://www.adobe.com) címről.

# <span id="page-11-0"></span>**Teendk a technikai tanácsadó**  szolgálat felhívása előtt

Ha a számítógép nem működik megfelelően, próbálja meg behatárolni a pontos problémát a következő lehetséges megoldások segítségével, és csak utána hívja a technikai tanácsadó szolgálatot.

- Futtassa a Diagnostics for Windows segédprogramot: További tudnivalókért olvassa el a *Hibaelhárítási útmutató* című dokumentumot a *Dokumentációs* CD-n.
- Futtassa a Drive Protection System (DPS, Meghajtóvédelmi rendszer) önellenőrzési szolgáltatását a Computer Setup segédprogramban. További információ a *dokumentációs CD*-n található, az *Útmutató a Computer Setup (F10) segédprogramhoz* című dokumentumban.

✎A meghajtóvédelmi rendszer (DPS) önellenőrző szoftvere csak bizonyos modelleken áll rendelkezésre.

- Ellenőrizze a számítógép előlapján lévő tápfeszültségjelző LED-et, hogy pirosan villog-e. A LED-ek különböző gyakoriságú felvillanása különböző hibakódoknak felel meg, melyek segítségével felismerhető a probléma. A részletes tudnivalók a jelen útmutató "A diagnosztikai fény-és [hangjelzések értelmezése" 24 oldal](#page-26-0) című fejezetében olvashatók.
- Ha a képernyő üres, csatlakoztassa a monitort másik videoportba, amennyiben a számítógép rendelkezik ilyennel, vagy cserélje ki a monitort olyanra, amelyről biztosan tudja, hogy megfelelően működik.
- Ha a számítógép hálózathoz csatlakozik, csatlakoztasson egy másik számítógépet másik kábellel a hálózati csatlakozóba. Előfordulhat, hogy hibás a hálózati csatlakozó vagy a kábel.
- Ha előzőleg új hardvert helyezett be, távolítsa el, és ellenőrizze, hogy a számítógép megfelelően működik-e az új hardver nélkül.
- Ha előzőleg új szoftvert telepített, távolítsa el, és ellenőrizze, hogy a számítógép megfelelően működik-e az új szoftver nélkül.
- Indítsa el a számítógépet Csökkentett módban, így meggyőződhet róla, hogy a számítógép az illesztőprogramok egy részének betöltése nélkül elindul-e. Az operációs rendszer indításakor használja a "Legutóbbi ismert konfigurációt".
- Látogassa meg a részletes online technikai tanácsadó webhelyet az alábbi címen: [www.hp.com/support](http://www.hp.com/support).
- Olvassa el a jelen útmutató következő, "Hasznos [tanácsok" 12 oldal](#page-14-0) című fejezetét további javaslatokért.
- Tanulmányozza a *Dokumentációs CD-n* található részletes *Hibaelhárítási útmutatót*.
- Futtassa a *Restore Plus!* CD-hez kapott utasításokat.

Ä**VIGYÁZAT!** A helyreállítási CD futtatása az összes adatot törölni fogja a merevlemezről.

A problémák on-line megoldását a HP Instant Support Professional Edition segíti, önkiszolgálóan használható problémamegoldó diagnosztikával. Ha kapcsolatba szeretne lépni egy HP tanácsadóval, használja a HP Instant Support Professional Edition on-line csevegési szolgáltatását. A HP Instant Support Professional Edition a következő címen érhető el: [www.hp.com/go/ispe](http://www.hp.com/go/ispe).

A legfrissebb on-line támogatási információkat, szoftvereket és illesztőprogramokat, az előzetes értesítéséket, és a felhasználók és HP szakértők világhálózatát a Business Support Center (BSC) webhelyén, a [www.hp.com/go/bizsupport](http://www.hp.com/go/bizsupport) címen találhatja meg.

Mielőtt felhívja a technikai tanácsadó szolgálatot, készüljön fel az alábbi módon, hogy segítségkérését a lehető leghatékonyabban tudjuk kezelni:

- Híváskor tartózkodjon a számítógépnél.
- A hívás előtt jegyezze fel a számítógép gyári számát és termékazonosító számát, és a monitor gyári számát.
- Álljon rendelkezésére elegendő idő a probléma ügyfélszolgálati munkatárs segítségével történő megoldására.
- Távolítsa el az összes, a rendszerhez nemrégiben hozzáadott hardvert.
- Távolítsa el az összes nemrégiben telepített szoftvert.
- Futtassa a *Restore Plus!* CD-hez kapott utasításokat.

Ä**VIGYÁZAT!** A helyreállítási CD futtatása az összes adatot törölni fogja a merevlemezről.

✎Értékesítési információkért és a garancia kiterjesztésével (HP Care Pack) kapcsolatos ügyekben hívja ügyfélszolgálatunk telefonszámát.

# <span id="page-14-0"></span>**Hasznos tanácsok**

Ha hibát észlel a számítógép, a monitor vagy a szoftverek működésével kapcsolatban, első lépésként olvassa el az alábbi listán található általános tanácsokat:

- Ellenőrizze, hogy a számítógép és a képernyő működő fali aljzathoz van-e csatlakoztatva.
- Ellenőrizze, hogy a feszültségválasztó kapcsoló (egyes modelleken) az adott országnak megfelelő értéken áll-e (115 V vagy 230 V).
- Ellenőrizze, hogy a számítógép be van-e kapcsolva, és világít-e a bekapcsolt állapotot jelző zöld LED.
- Ellenőrizze, hogy a képernyő be van-e kapcsolva, és világít-e a monitor működését jelző zöld LED.
- Ellenőrizze a számítógép előlapján lévő tápfeszültségjelző LED-et, hogy pirosan villog-e. A LED-ek különböző gyakoriságú felvillanása különböző hibakódoknak felel meg, melyek segítségével felismerhető a probléma. A részletes tudnivalók a jelen útmutató "A diagnosztikai fény-és [hangjelzések értelmezése" 24 oldal](#page-26-0) című fejezetében olvashatók.
- Ha a képernyő sötét, növelje a fényerőt és a kontrasztot.
- Tartsa lenyomva valamelyik billentyűt. Ha a számítógép sípolni kezd, a billentyűzet megfelelően működik.
- Ellenőrizze az összes kábelcsatlakozást, hogy valamelyik nem lazult-e meg, illetve helyesen vannak-e csatlakoztatva.
- Térjen vissza készenléti állapotból a billentyűzet bármely billentyűjének lenyomásával vagy a bekapcsológombbal. Ha a rendszer továbbra is készenléti üzemmódban marad, kapcsolja ki a számítógépet oly módon, hogy benyomja és legalább négy másodpercig nyomva tartja a bekapcsológombot. Ezután nyomja meg újra a bekapcsológombot a számítógép újraindításához. Ha a rendszer nem áll le, válassza le a tápkábelt, várjon néhány másodpercet, és csatlakoztassa újra. A számítógép újraindul, ha a Computer Setupban be van állítva az áramszünet utáni automatikus újraindítás. Ha a számítógép nem indul újra, nyomja meg a bekapcsológombot a számítógép elindításához.
- Nem Plug and Play rendszerű bővítőkártya vagy más alkatrész telepítése után konfigurálja újból a számítógépet. További tudnivalók a következő részen találhatók: ["Hardvertelepítési hibák elhárítása" 20 oldal.](#page-22-0)
- Ellenőrizze, hogy az összes szükséges eszköz-illesztőprogram telepítve van-e. Nyomtató használata esetén például szükség van az adott nyomtató illesztőprogramjára.
- Távolítson el minden rendszerindításra alkalmas adathordozót a rendszerből (hajlékonylemez, CD vagy USB-eszköz), mielőtt bekapcsolja a számítógépet.
- Ha egy másik operációs rendszert telepített a gyárilag telepített helyett, ellenőrizze, hogy az adott operációs rendszer használható-e ezen a számítógép-konfiguráción.
- Ha a rendszer több videojel-forrással (a csak bizonyos típusokban található beépített, illetve PCI vagy PCI-Express videokártyával) és egy monitorral rendelkezik, akkor a monitort az elsődleges videokártyaként kijelölt videojelforrás monitorcsatlakozójához kell csatlakoztatni. A rendszer indításakor a többi monitorcsatlakozó le van tiltva. Ha a monitor ezek egyikéhez csatlakozik, akkor nem működik. Az alapértelmezett VGA jelforrást a Computer Setup segédprogramban adhatja meg.

Ä**VIGYÁZAT!** Amikor a számítógép váltakozó áramú áramforráshoz csatlakozik, az alaplap folyamatosan feszültség alatt van. Az alaplap és az alkatrészek sérülésének elkerülése érdekében a számítógép felnyitása előtt húzza ki a tápkábelt a konnektorból.

# <span id="page-16-0"></span>**Alapvető hibaelhárítás**

Ez a fejezet az első indításkor fellépő esetleges problémákkal foglalkozik. A részletes *Troubleshooting Guide* (Hibaelhárítási útmutató) a *Dokumentációs CD-n* és a <http://www.hp.com> webhely referencia-könyvtárában található meg. Kattintson a **support & drivers**, (támogatás és illesztőprogramok) hivatkozásra, válassza a **See support and troubleshooting information** (Támogatási és hibaelhárítási információk megtekintése) lehetőséget, adja meg a számítógép típusszámát, és nyomja meg az **Enter** billentyűt.

### <span id="page-16-1"></span>**Általános hibák elhárítása**

Az ebben a szakaszban bemutatott kisebb hibák egyszerűen elháríthatók. Ha a probléma továbbra is fennáll, és nem tudja azt elhárítani, vagy valamelyik műveletet nem tudja megfelelően végrehajtani, forduljon a hivatalos forgalmazóhoz vagy viszonteladóhoz.

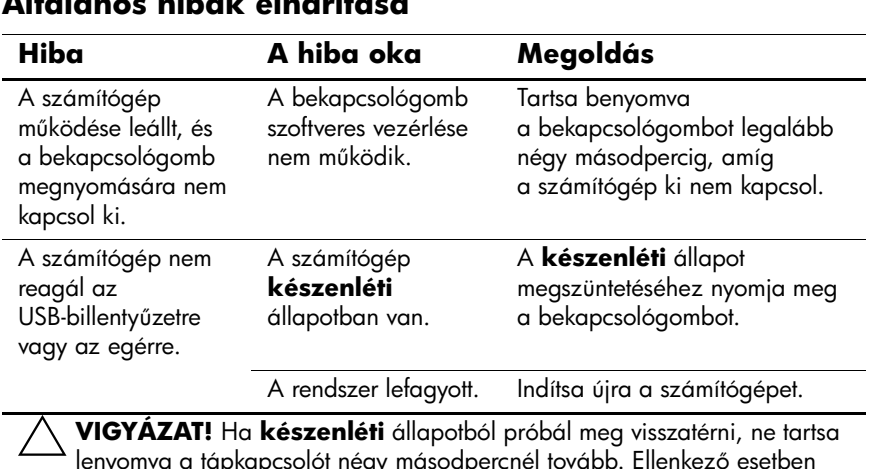

**Általános hibák elhárítása**

lenyomva a tápkapcsolót négy másodpercnél tovább. Ellenkező esetben a számítógép leáll és elvesznek a nem mentett adatok.

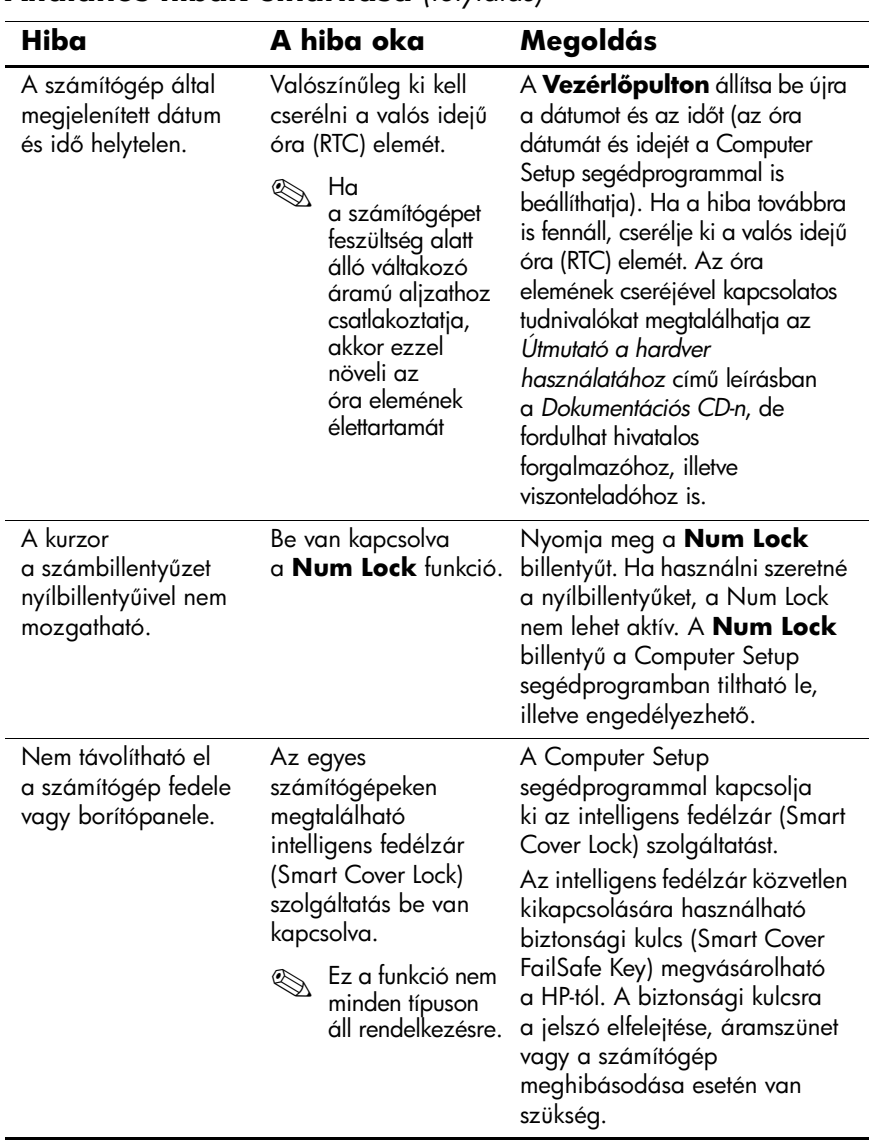

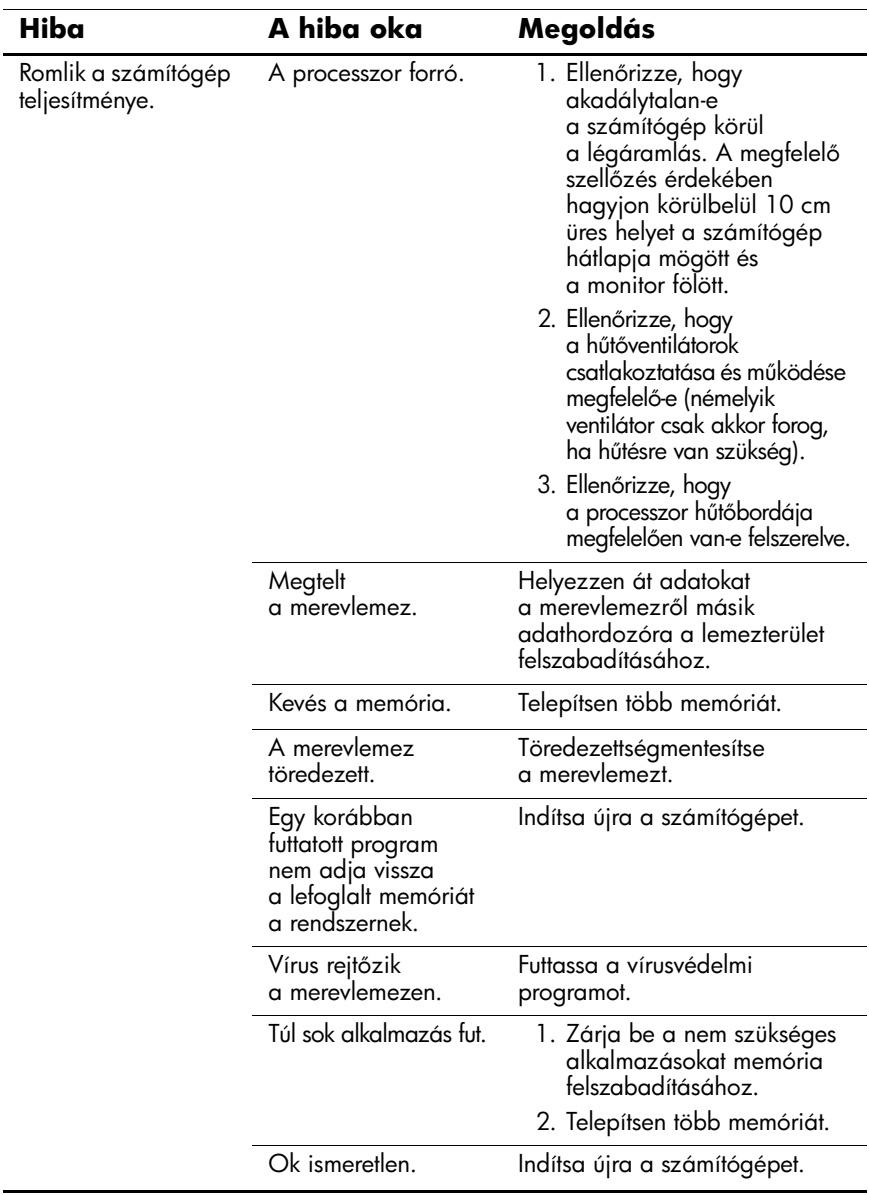

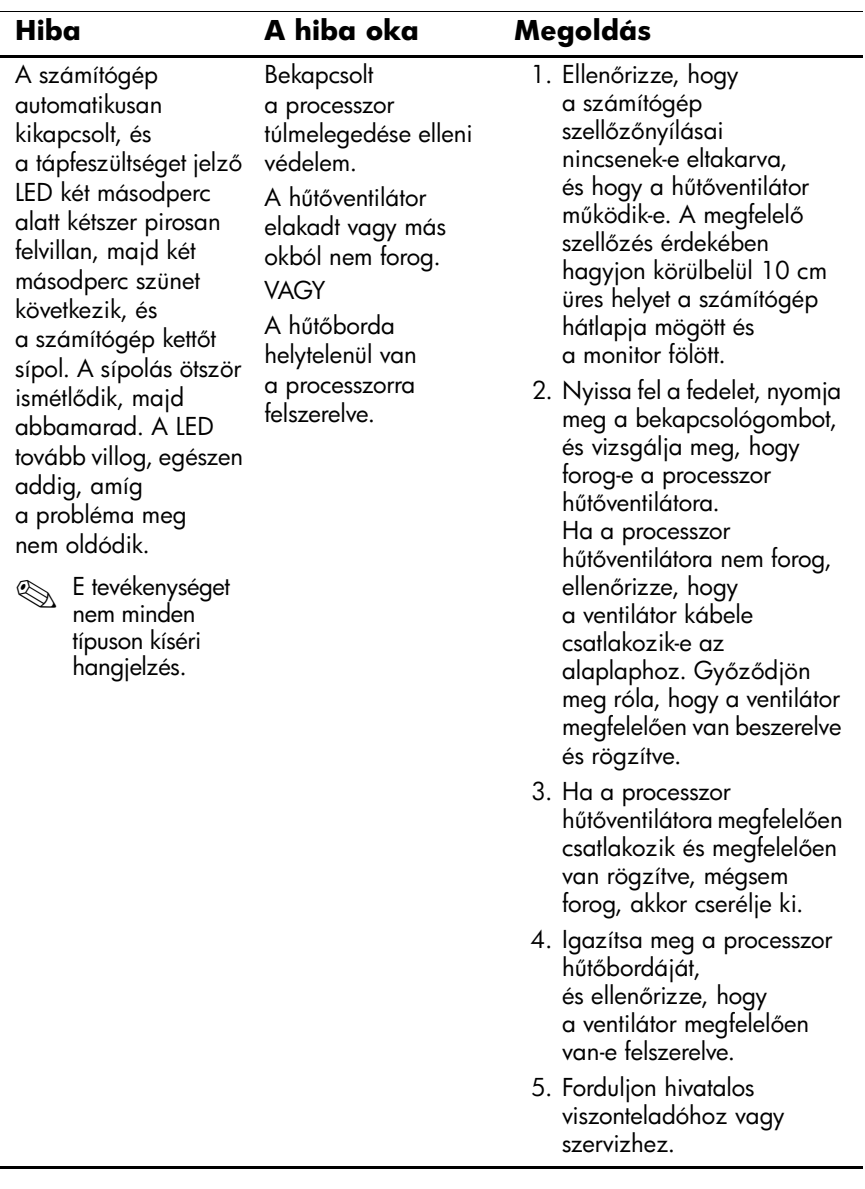

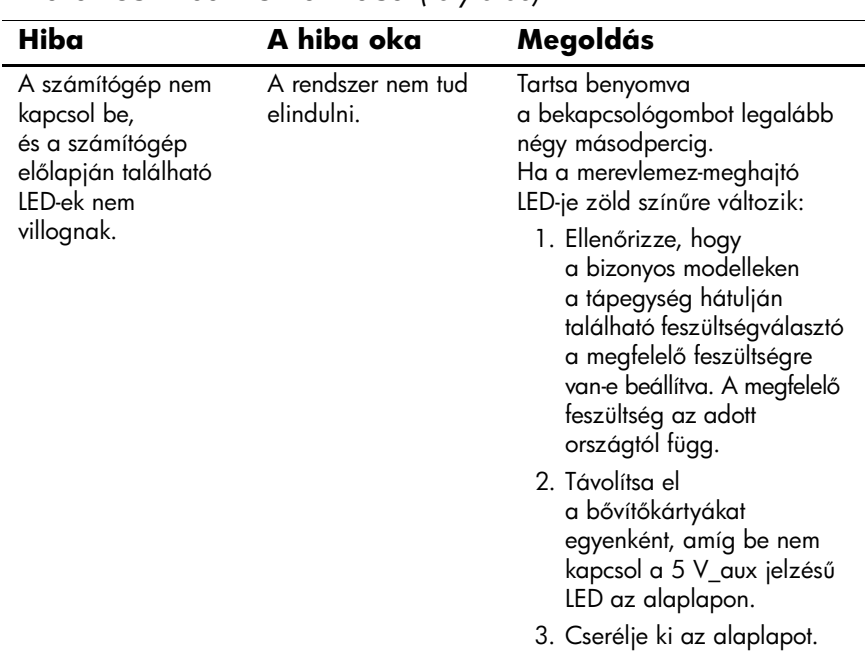

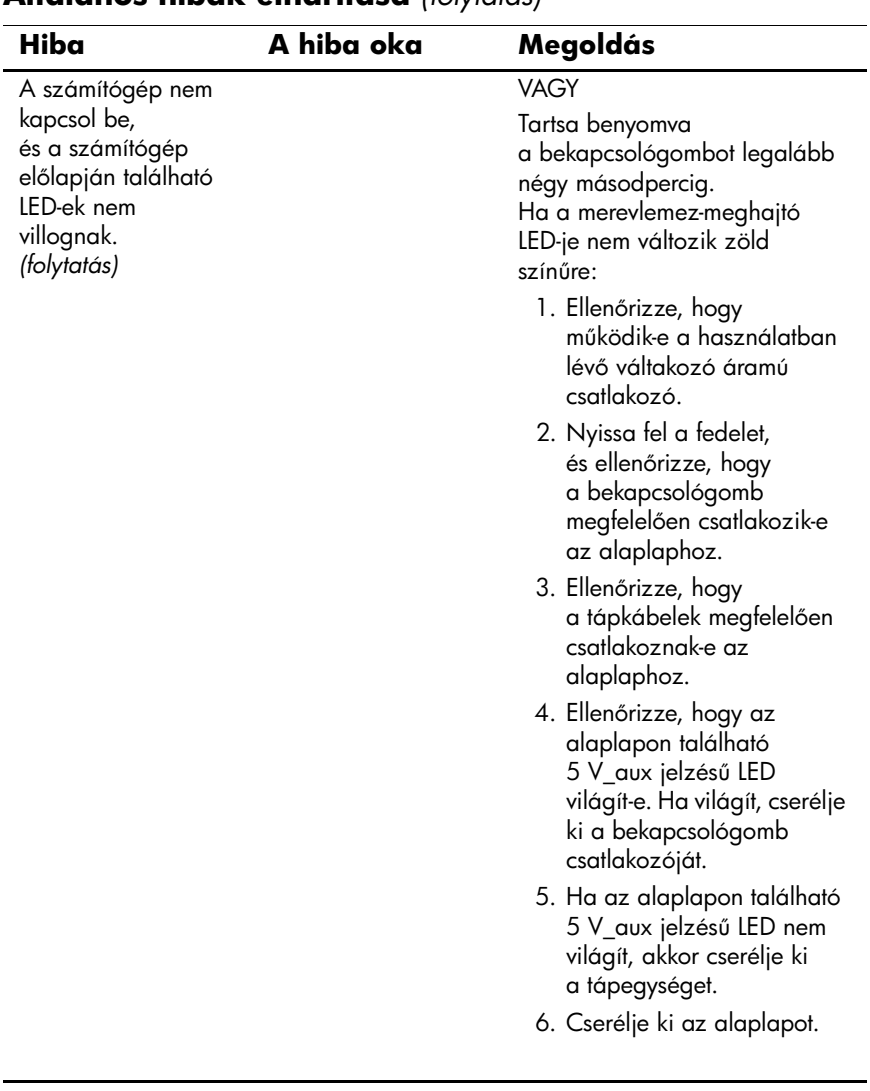

# <span id="page-22-0"></span>**Hardvertelepítési hibák elhárítása**

Hardver (például újabb meghajtó vagy bővítőkártya) hozzáadása vagy eltávolítása után szükségessé válhat a számítógép újrakonfigurálása. Plug and Play eszköz telepítésekor a Windows XP automatikusan felismeri az eszközt, és konfigurálja a számítógépet. Nem Plug and Play eszköz telepítésekor az új hardver beépítése után újra be kell állítani a számítógépet. Windows XP rendszerben használja a **Hardver hozzáadása varázslót**, és kövesse a képernyőn megjelenő utasításokat.

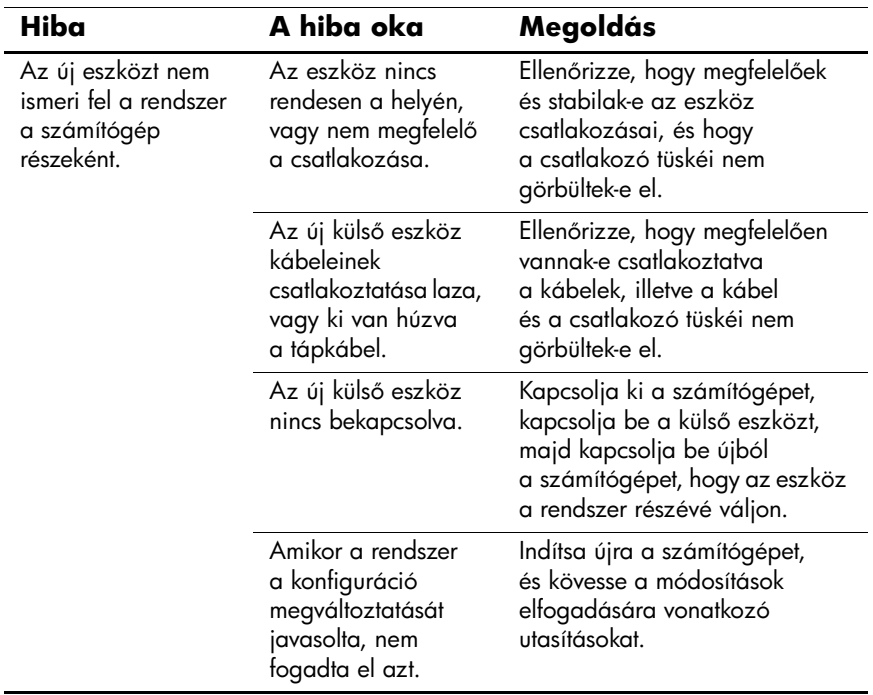

#### **Hardverbeépítési problémák kijavítása**

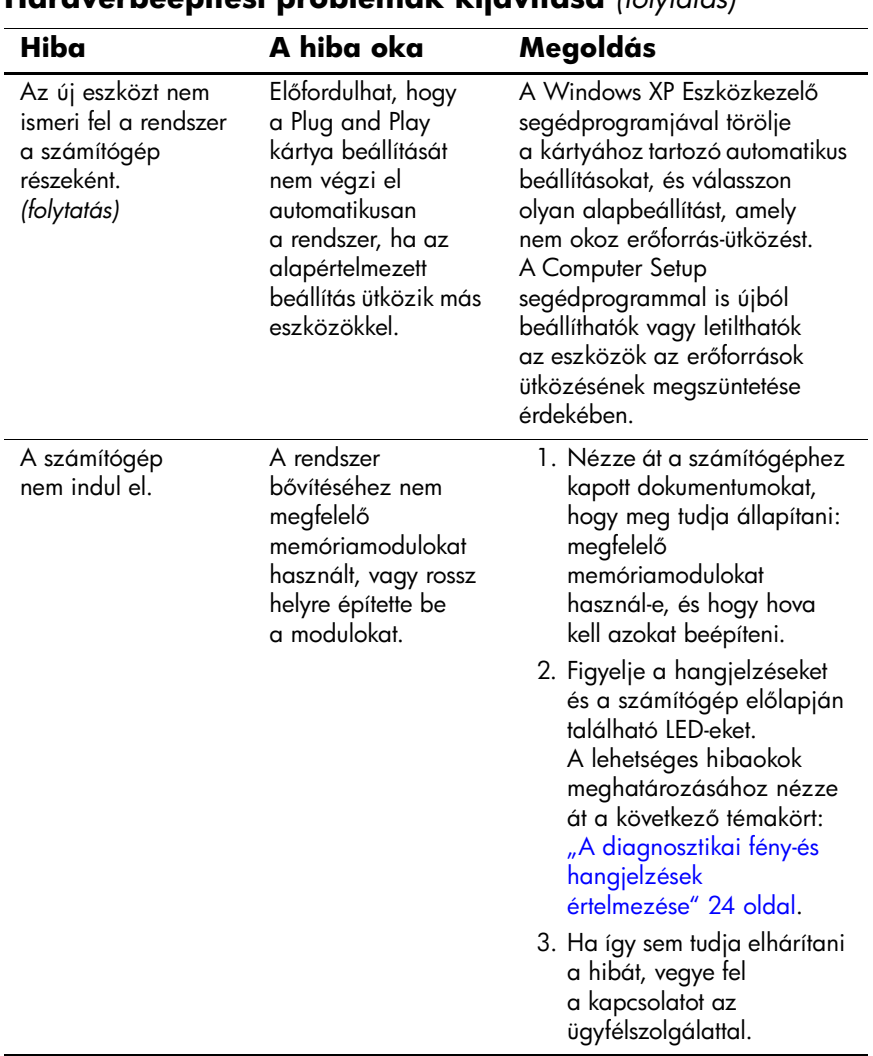

#### **Hardverbeépítési problémák kijavítása** *(folytatás)*

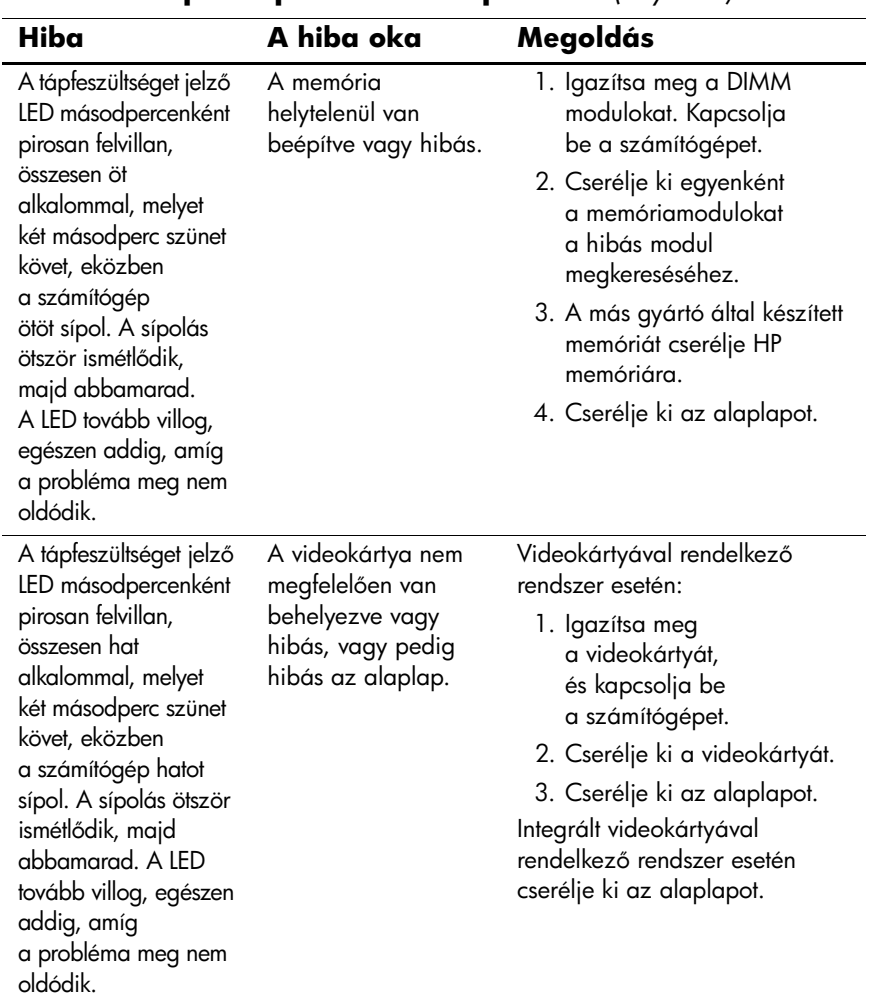

#### **Hardverbeépítési problémák kijavítása** *(folytatás)*

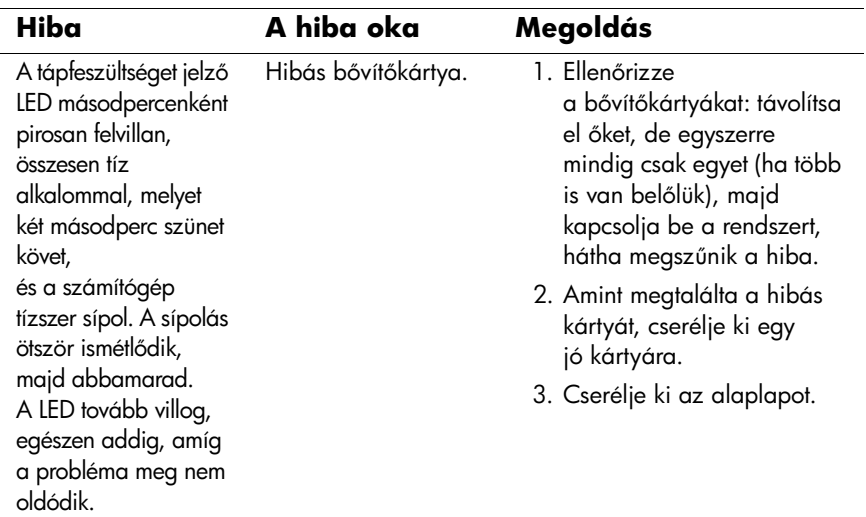

### **Hardverbeépítési problémák kijavítása** *(folytatás)*

### <span id="page-26-0"></span>**A diagnosztikai fény-és hangjelzések értelmezése**

Ez a rész azokat az önellenőrzés előtt és közben az előlap LED-jein látható fényjelzéseket, illetve hangjelzéseket ismerteti, amelyekhez nem feltétlenül tartozik hibakód vagy szöveges üzenet.

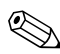

✎Ha PS/2 billentyűzeten villognak a LED-ek, ellenőrizze a számítógép előlapján található LED-eket is, és az alábbi táblázat alapján állapítsa meg a jelzés jelentését.

✎A táblázatban szereplő ajánlott műveletek a javasolt végrehajtási sorrendben vannak felsorolva.

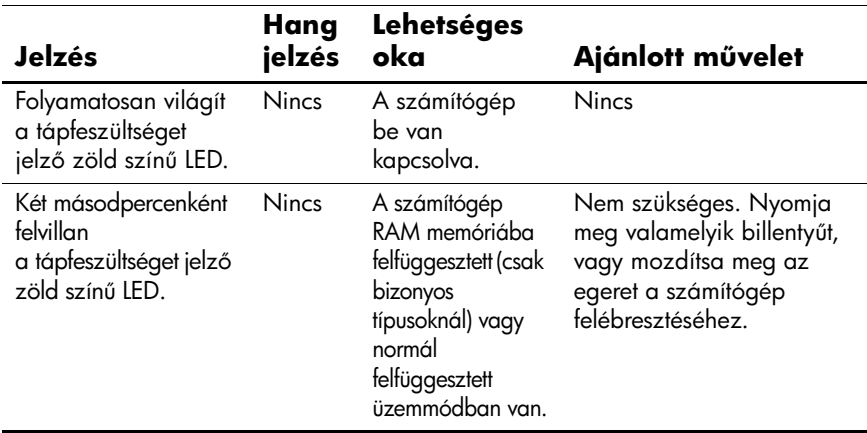

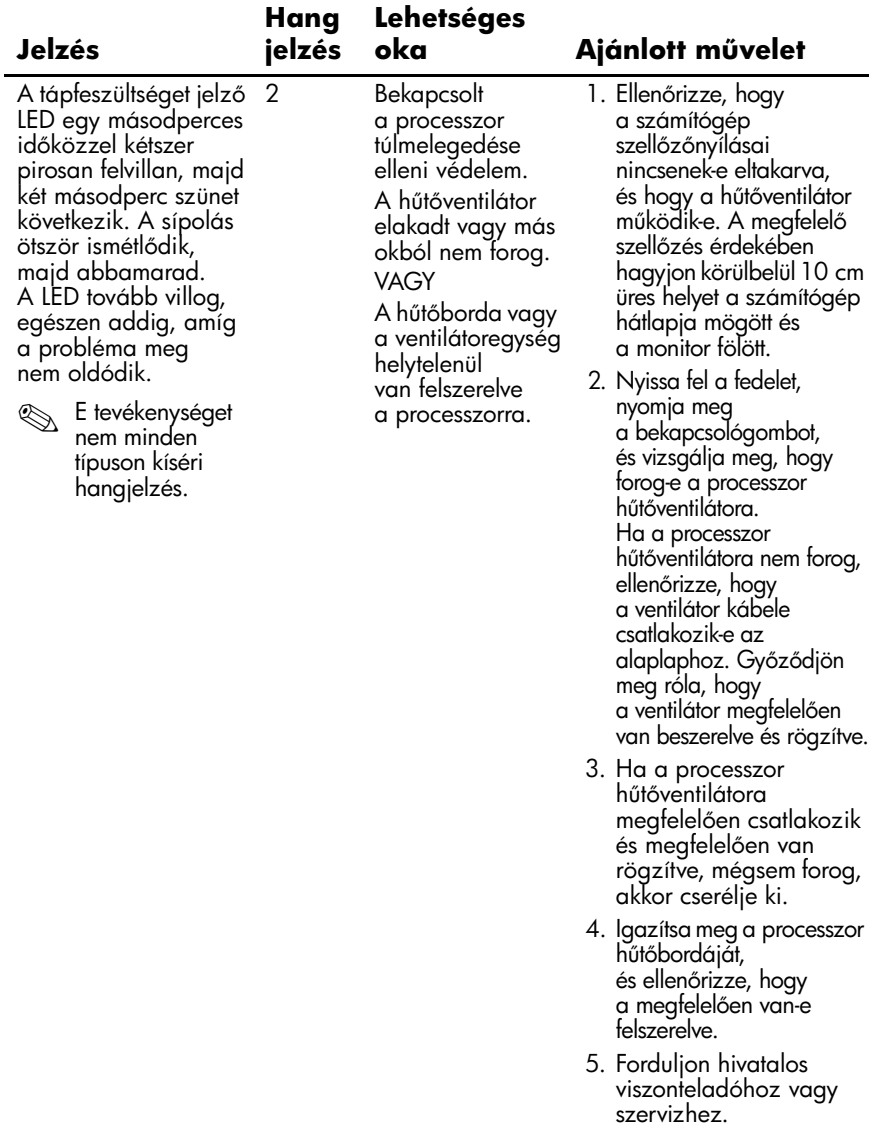

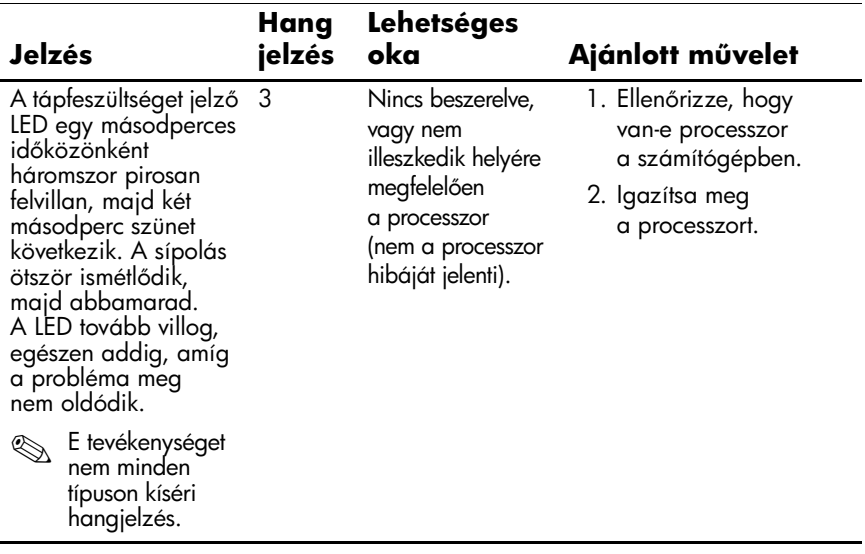

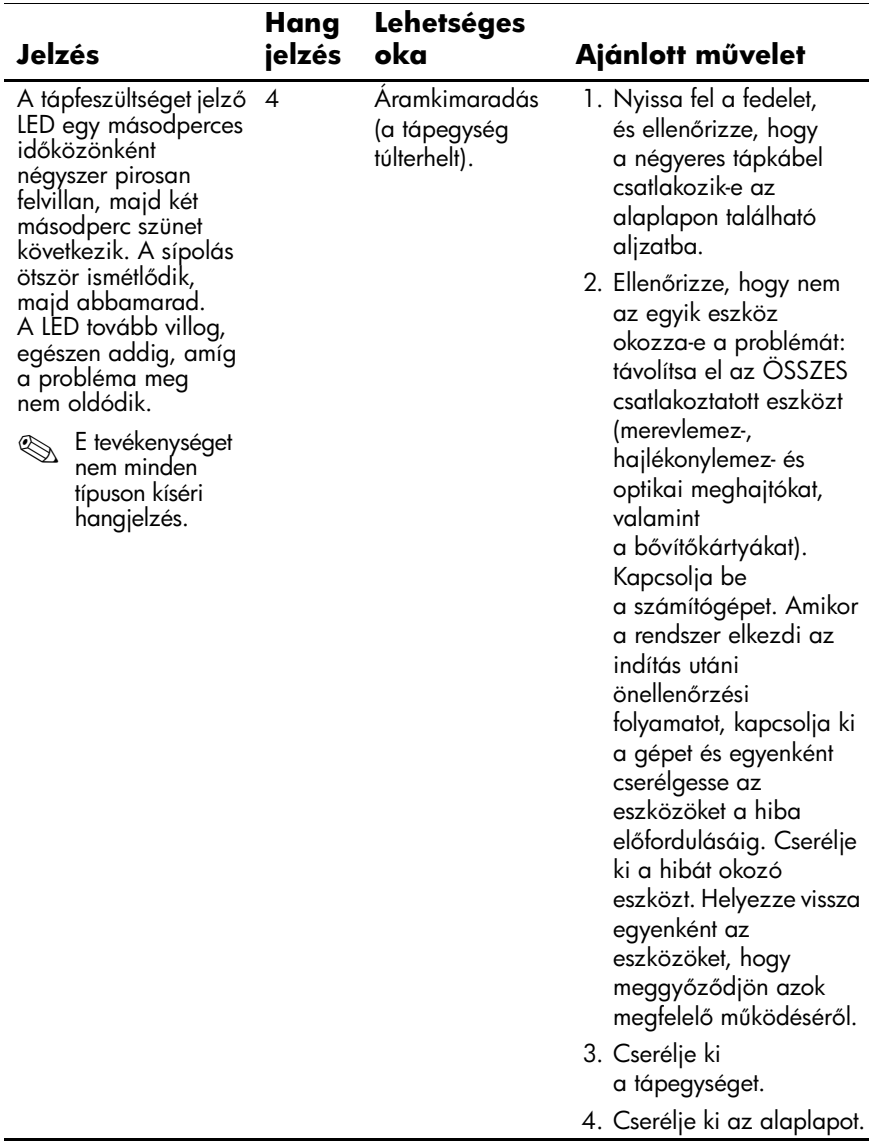

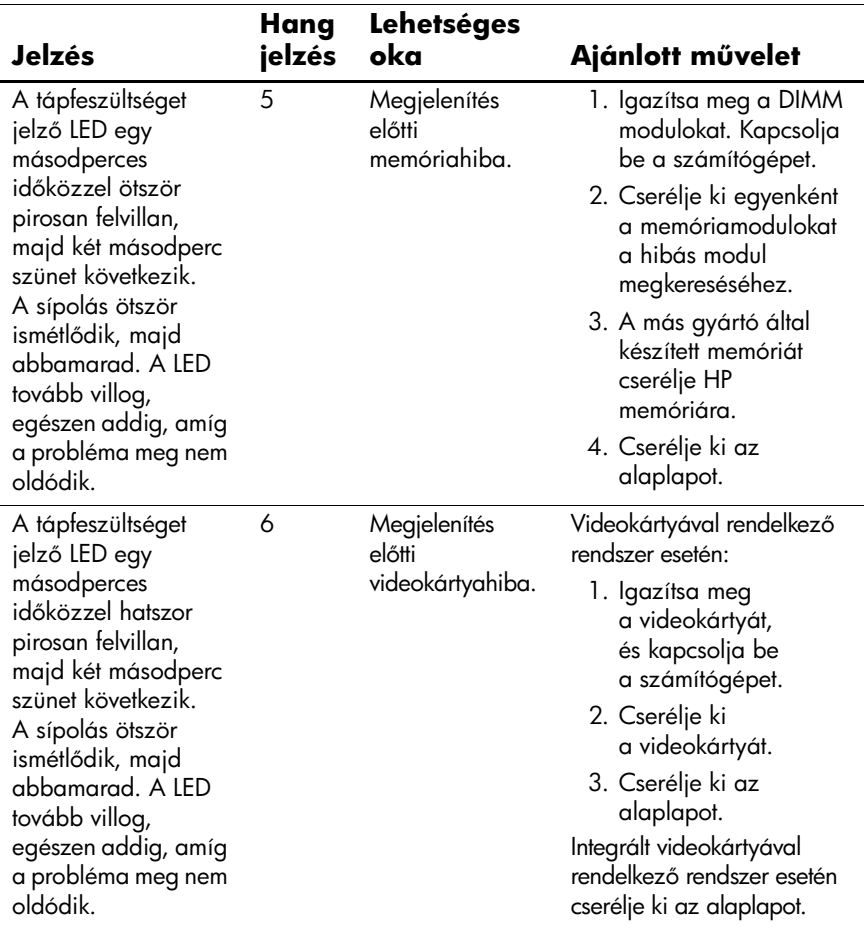

# **Diagnosztikai fényjelzések az előlap LED-jein**

**és hangjelzések** *(folytatás)*

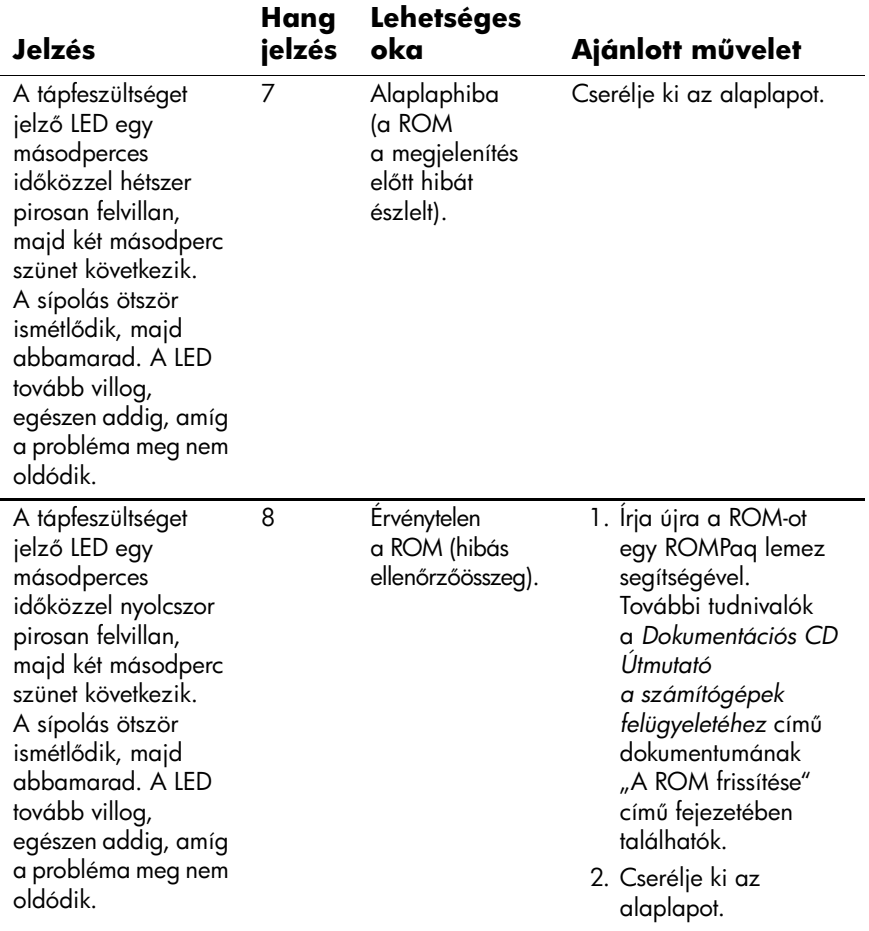

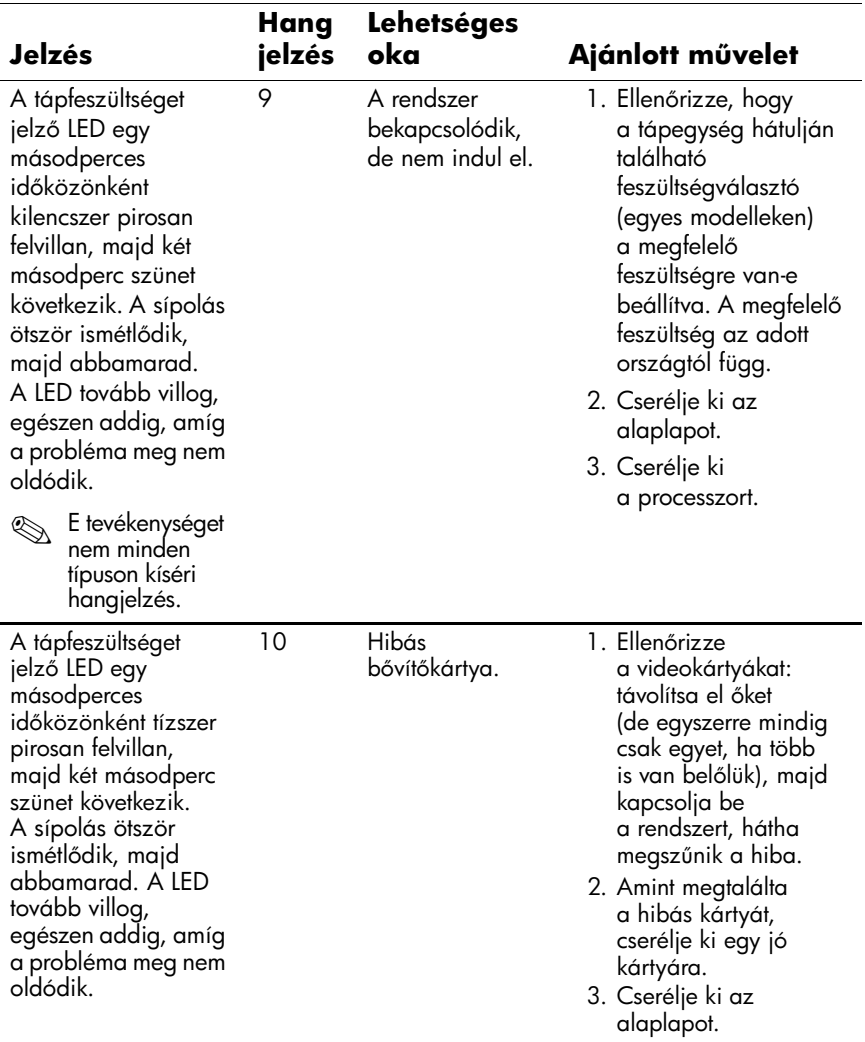

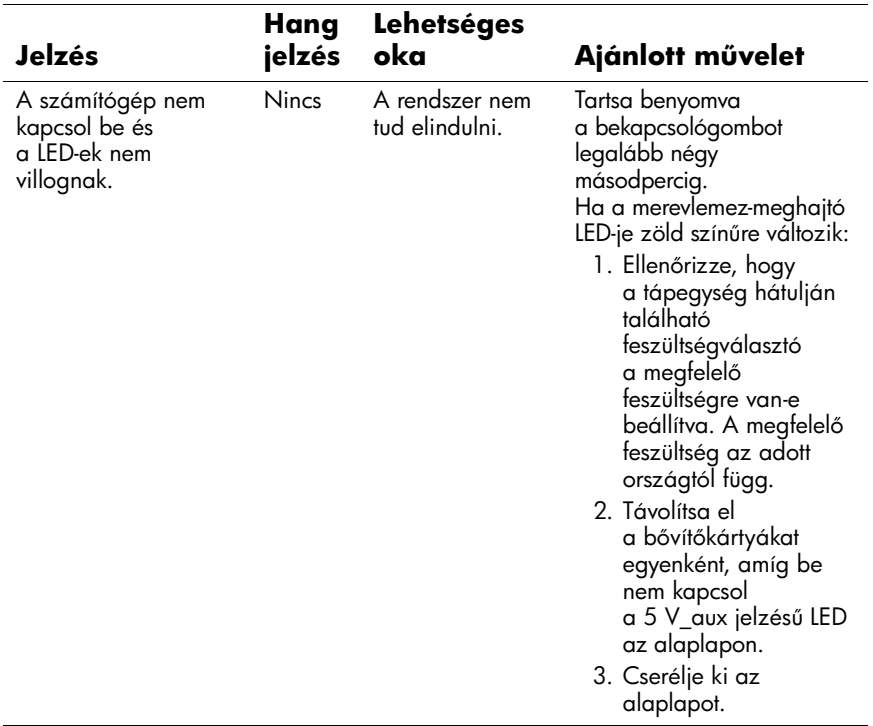

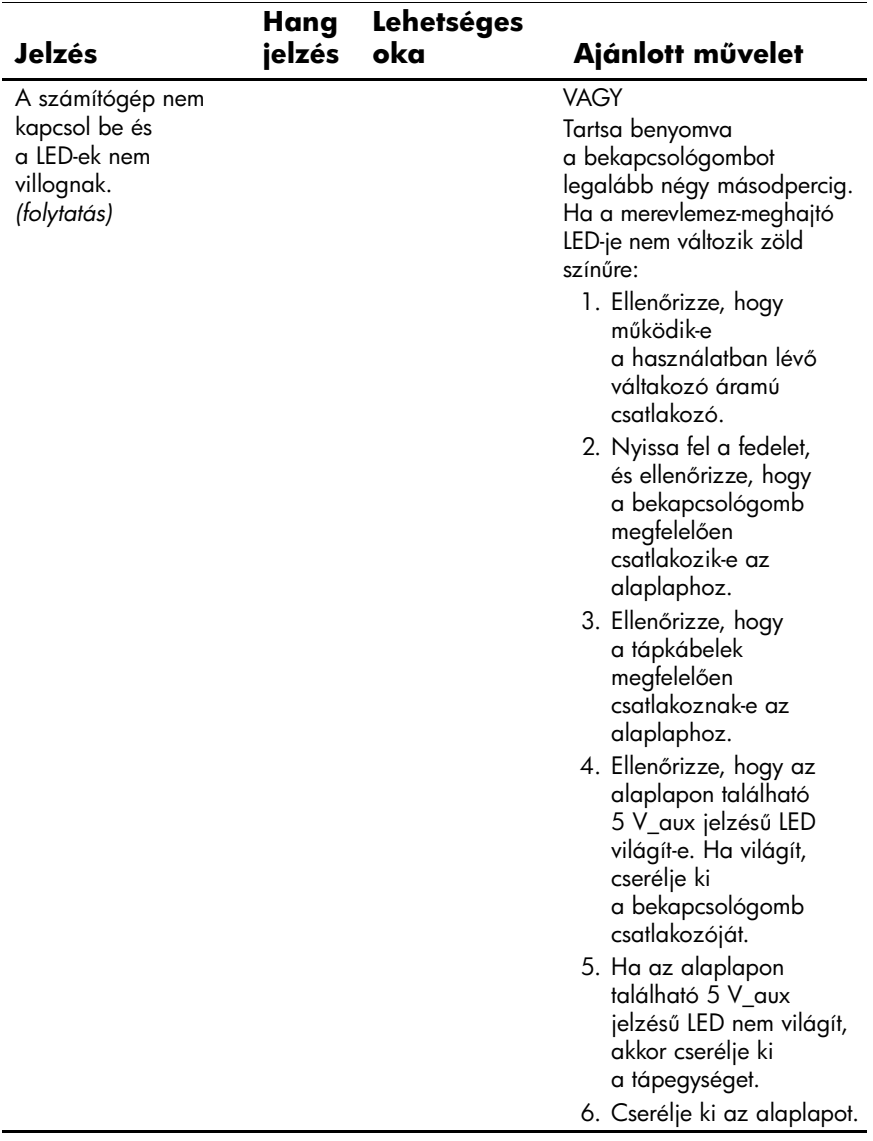